## Microsoft Teams

поступак пријављивања

Ако радиш на рачунару, можеш приступити апликацији на адреси [https://teams.microsoft.com](https://teams.microsoft.com/)

Ако радиш на телефону, преузми апликацију Microsoft Teams за телефон.

За приступ платформи потребни су ти корисничко име и лозинка – послаће ти разредни старешина имејлом!

Пример корисничког имена: 1431\_r6os\_o2\_u23@eprosveta.ac.rs

Предлажем Copy – Paste, а ако куцаш, води рачуна да свако слово или број тачно откуцаш.

У примеру изнад, после броја 6 и пре броја 2 је слово о, не цифра нула!

На првом екрану као на слици испод, упиши своје корисничко име (не ово из примера) и кликни на Next.

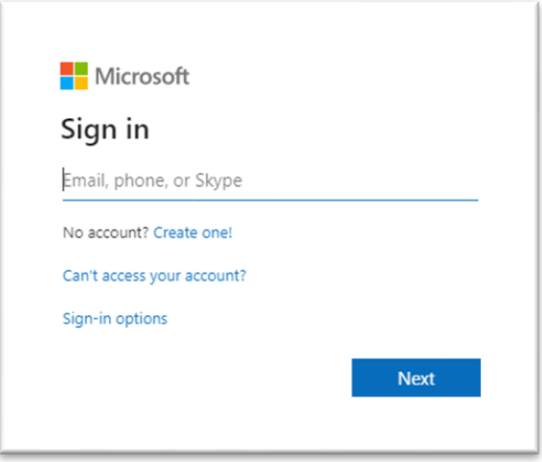

## Пример лозинке: Uu.4371260

Свака лозинка садржи: велико слово U, мало слово u, тачку и седам цифара које су различите за сваког ученика.

На екрану као на слици испод упиши **своју** лозинку (не ову из примера) и кликни на Sign In.

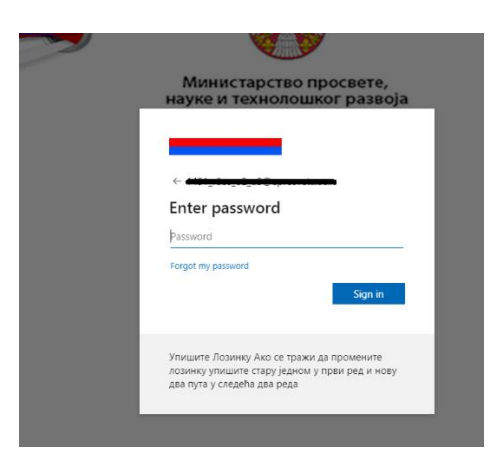

На следећем екрану је потребно променити лозинку. То је потребно из безбедоносних разлога, да нико осим требе, не зна твоју лозинку. Предлажем да за нову лозинку промениш једно слово, или један број, на пример: стара лозинка "Uu.3148154", нова лозинка "Tu. 3148154"

Дакле, прво смисли нову лозинку и запиши је у свесци или сачувај у неком текстуалном документу на рачунару, телефону. Уколико је заборавиш, имаћемо проблем јер је не зна нико осим тебе. Упиши стару лозинку (из имејла) и два (2) пута нову лозинку и кликни на Sign In

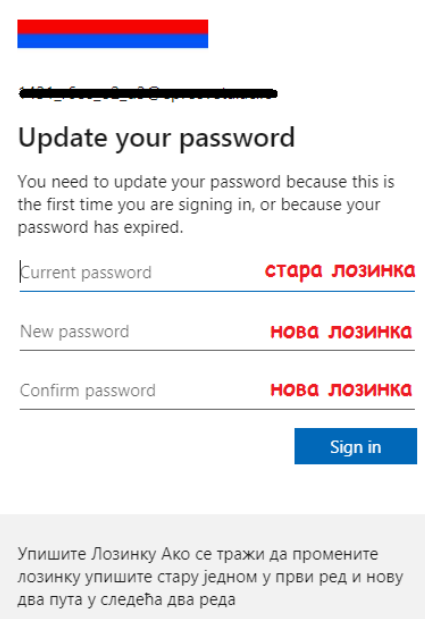

Ако се појави екран као на слици ипод, браво, успешна пријава! (седмацима ће писати број 7)

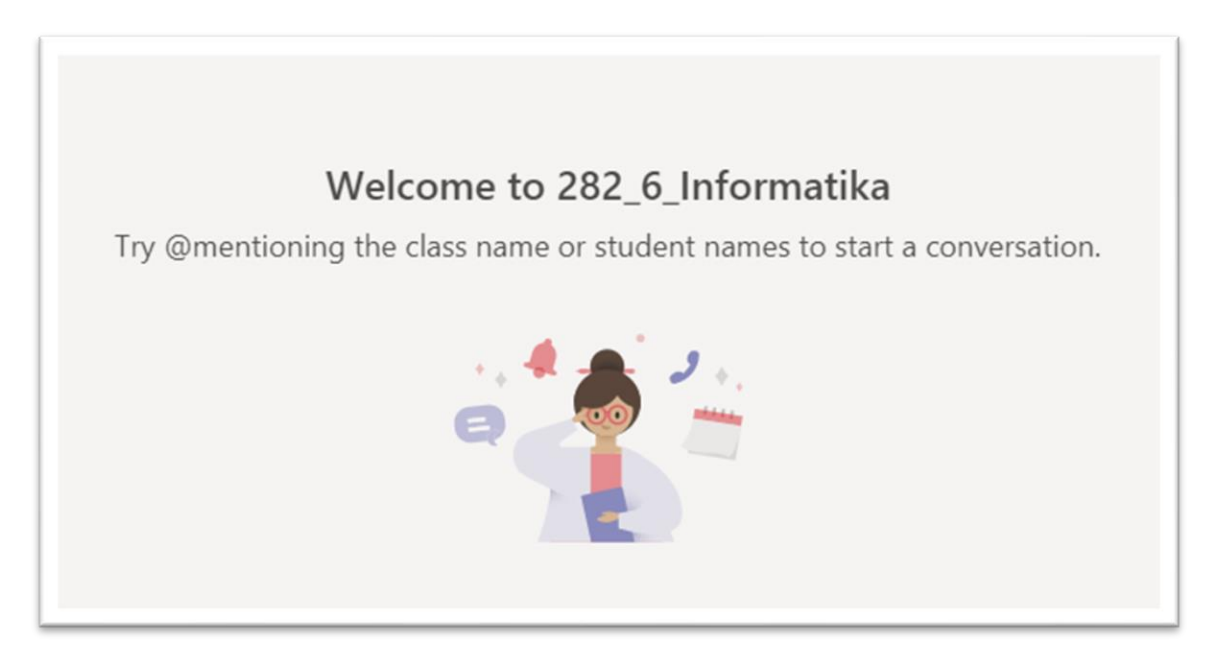

Дарко Станков наставник информатике

у основним школама "Јован Јовановић Змај" и "Ђура Јакшић"

у Зрењанину